# SBIレミットの作り方

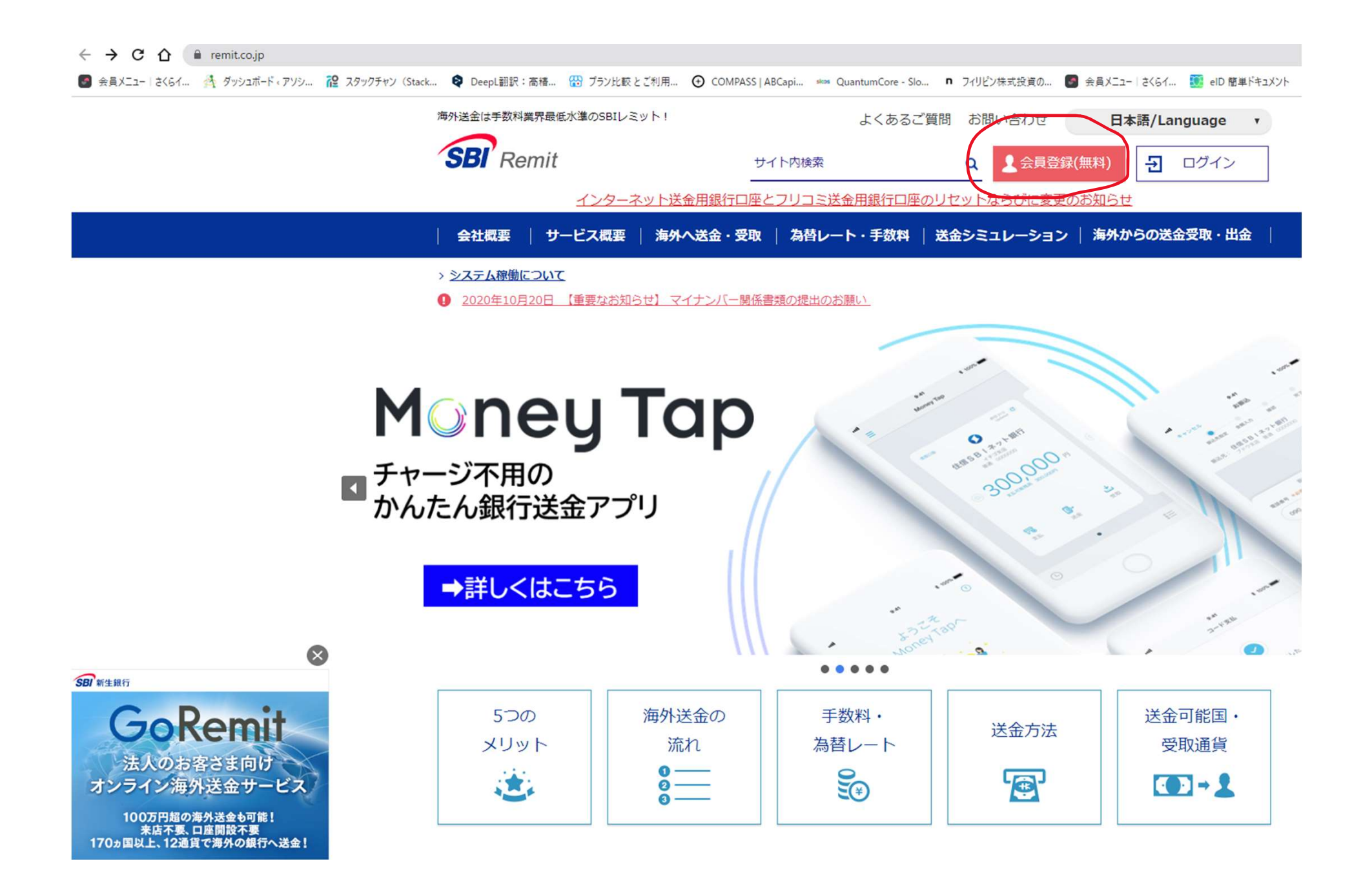

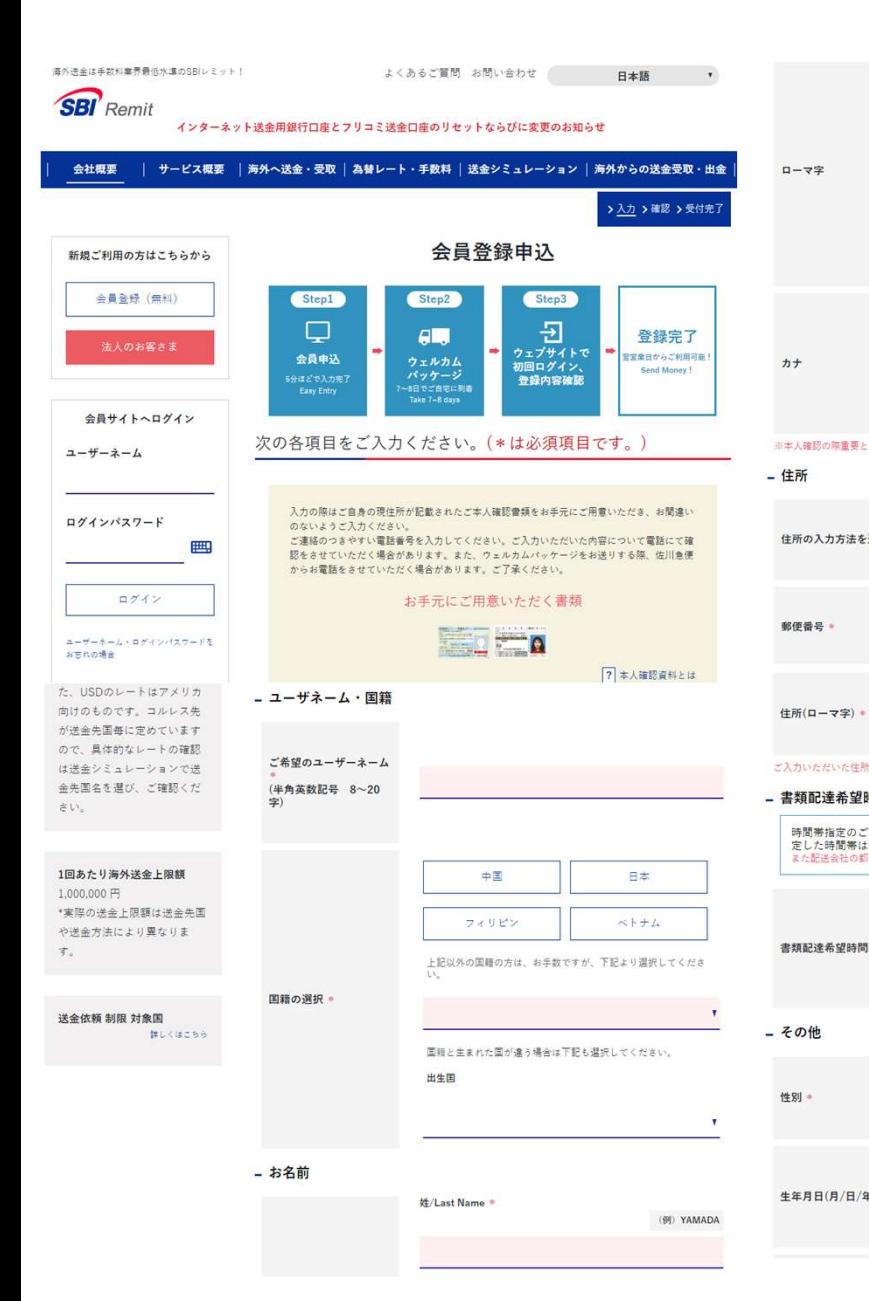

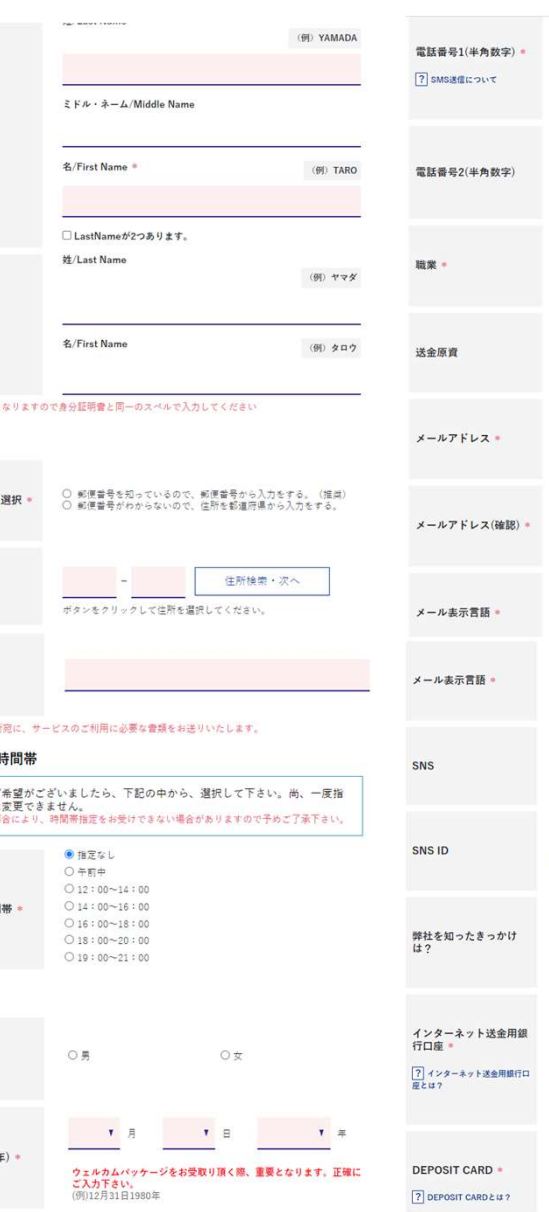

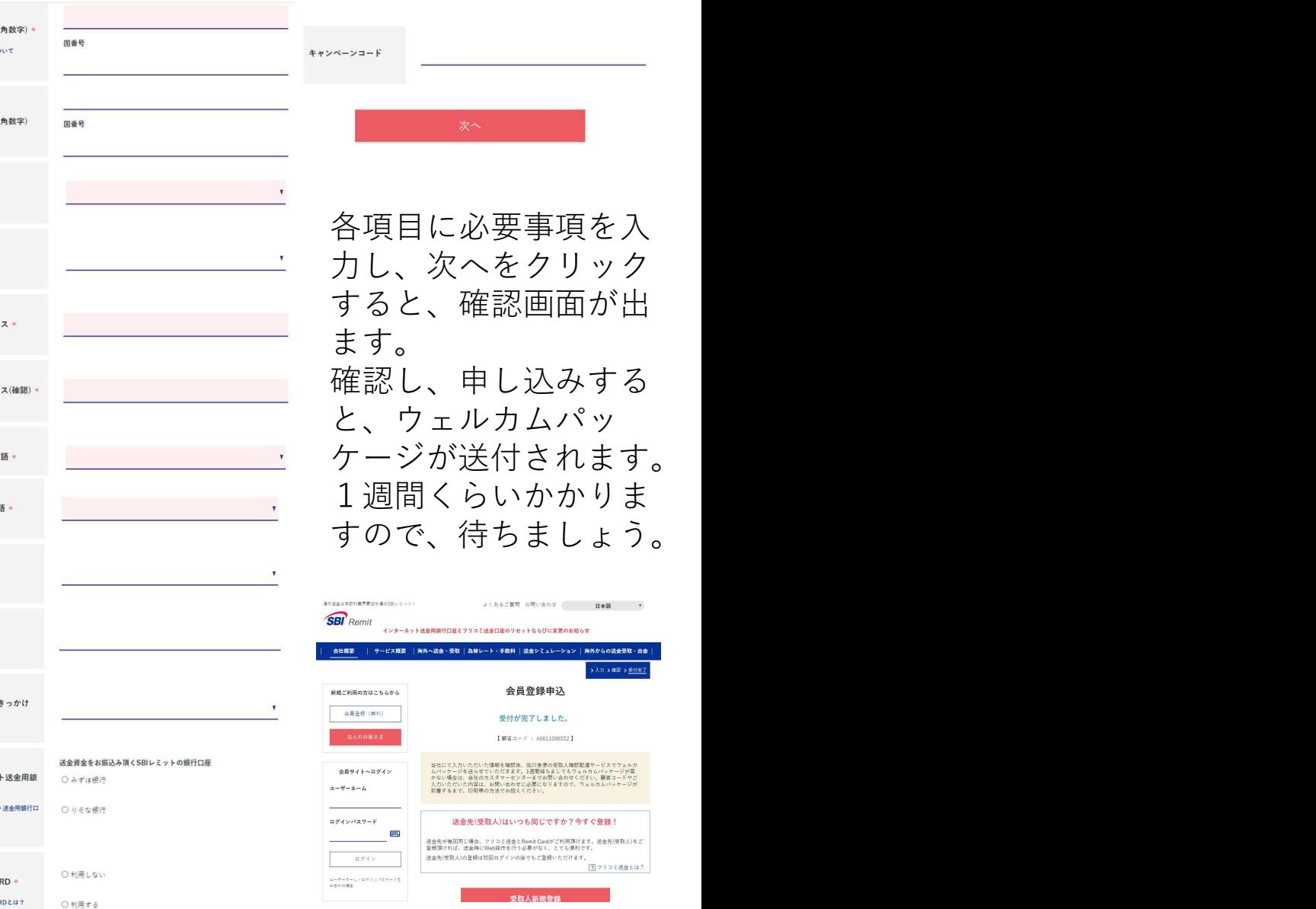

。<br>※外からの送金受取・出金|

入力 >確認 > 受付先了

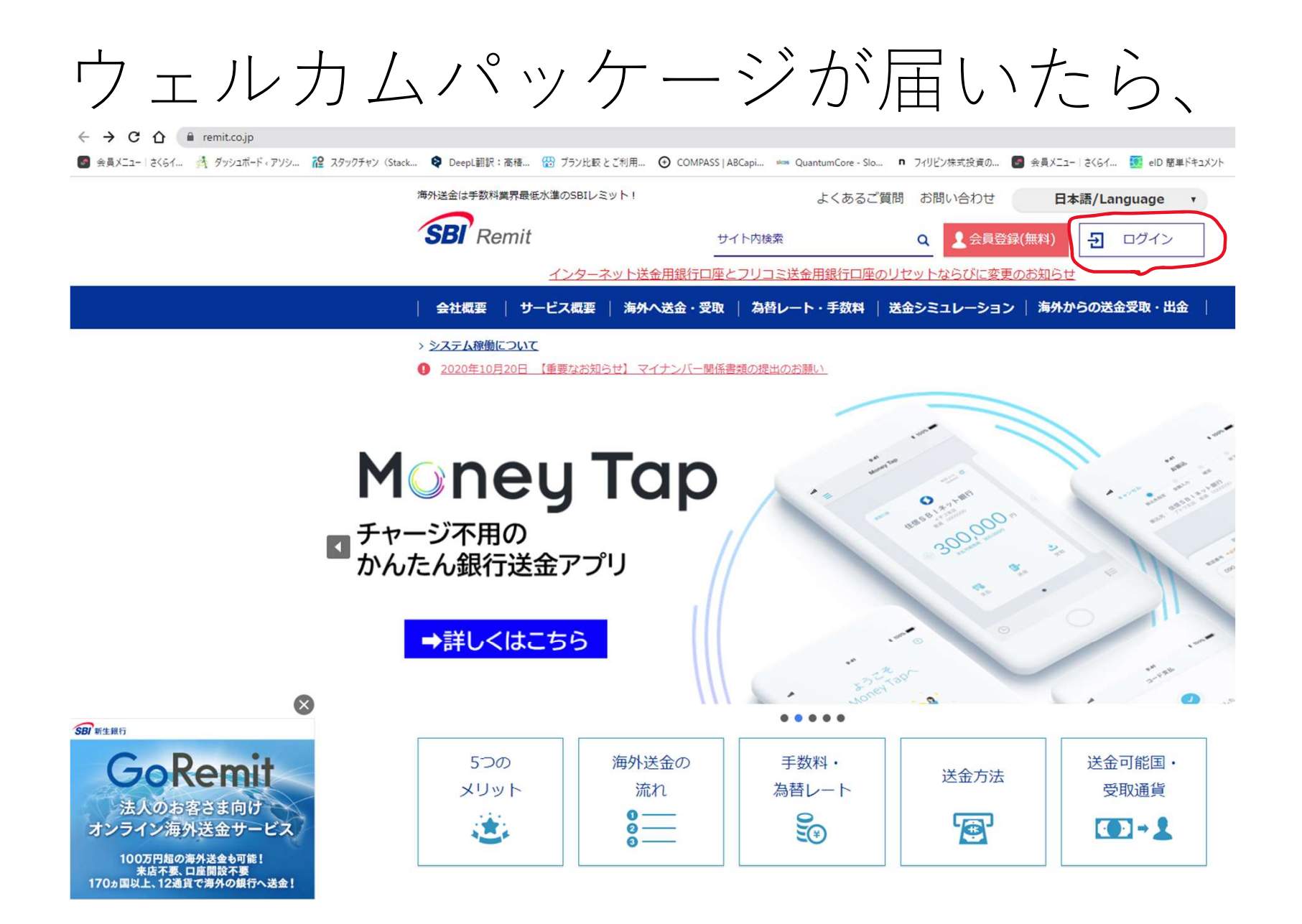

よくあるご質問 お問い合わせ

日本語

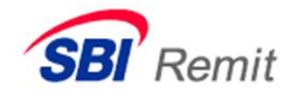

1万円 = 494.91 人民元

\*上記は参考レートです。ま た、USDのレートはアメリカ 向けのものです。コルレス先

#### インターネット送金用銀行口座とフリコミ送金口座のリセットならびに変更のお知らせ

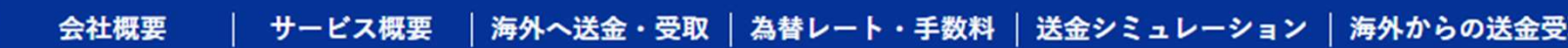

ウェルカムパッケージ 新規ご利用の方はこちらから 記載のユーザーネーム ユーザーネーム \* (ご自分で決めた物が 会員登録 (無料) 記載されていると思い teranets ます) と仮パスワード 法人のお客さま でログインします。 ログインパスワード \* **HHI** ........ 為替レート 2023/07/06 07:00:00 現在 ログイン  $1 \text{ USD} = 146.19 \text{ H}$  $1 \text{ } \overline{P} = 0.380000 \text{ } PHP$ 

ログイン

ユーザーネーム・ログインパスワードをお忘れの場合

海外送金は手数料業界最低水準のSBIレミット!

よくあるご質問 お問い合わせ

日本語

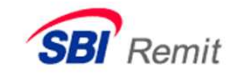

インターネット送金用銀行口座とフリコミ送金口座のリセットならびに変更のお知らせ

会社概要 │ サービス概要 │海外へ送金・受取 │為替レート・手数料 │送金シミュレーション │海外からの送金引

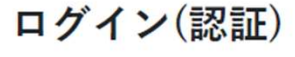

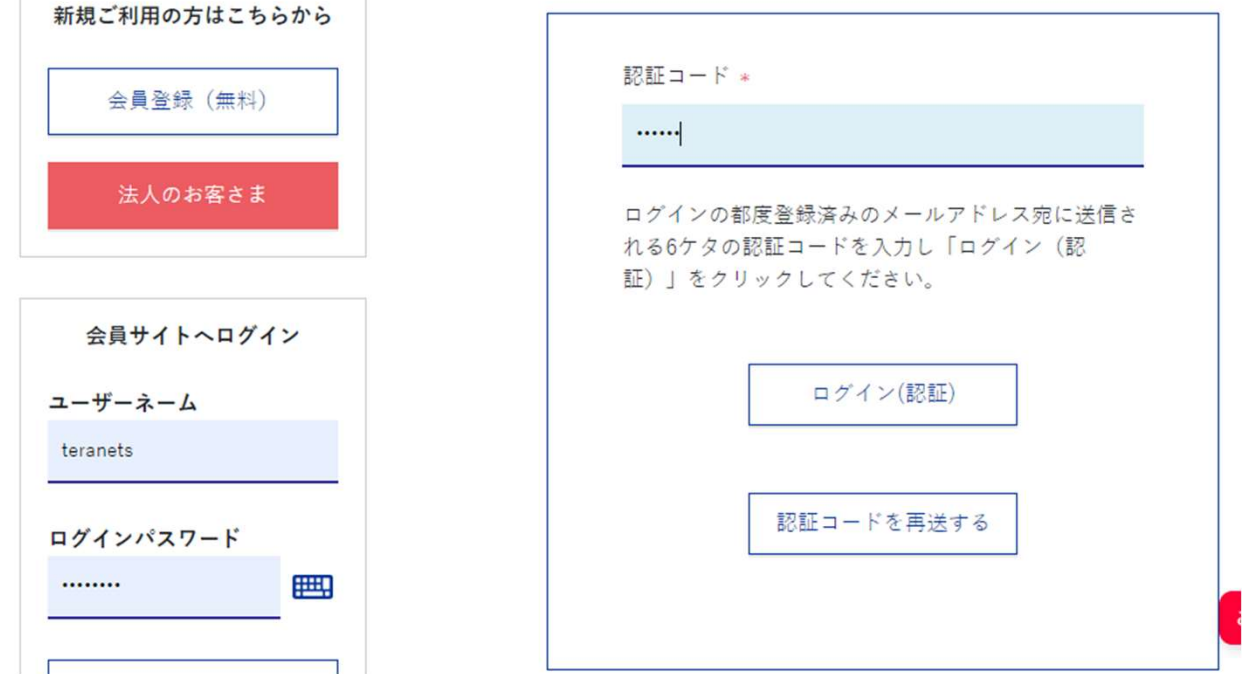

ご登録のメールアドレスに認証 コードが届きますので、その認証 コードを入力します。

>確認事項について >入力 >確認 >完了

### 初回ログイン

#### 会員登録について

 $\mathsf{L}_{\lambda}$ 

## [重要] SBIレミットの国際送金サービスをご利用するにあたりまして、以下の国際送金取引規定、電子交付についてをお読 み頂き同意いただく必要がございます。 設定いただいたログインパスワードは今後の取引に必要となりますので、お忘れにならないように、ご注意くださ

初回ログインの画面になり、 全て読んで確認の上、同意に ○を入れます。 すべて同意すると、一番下に ある、同意の上次へをクリッ クします。

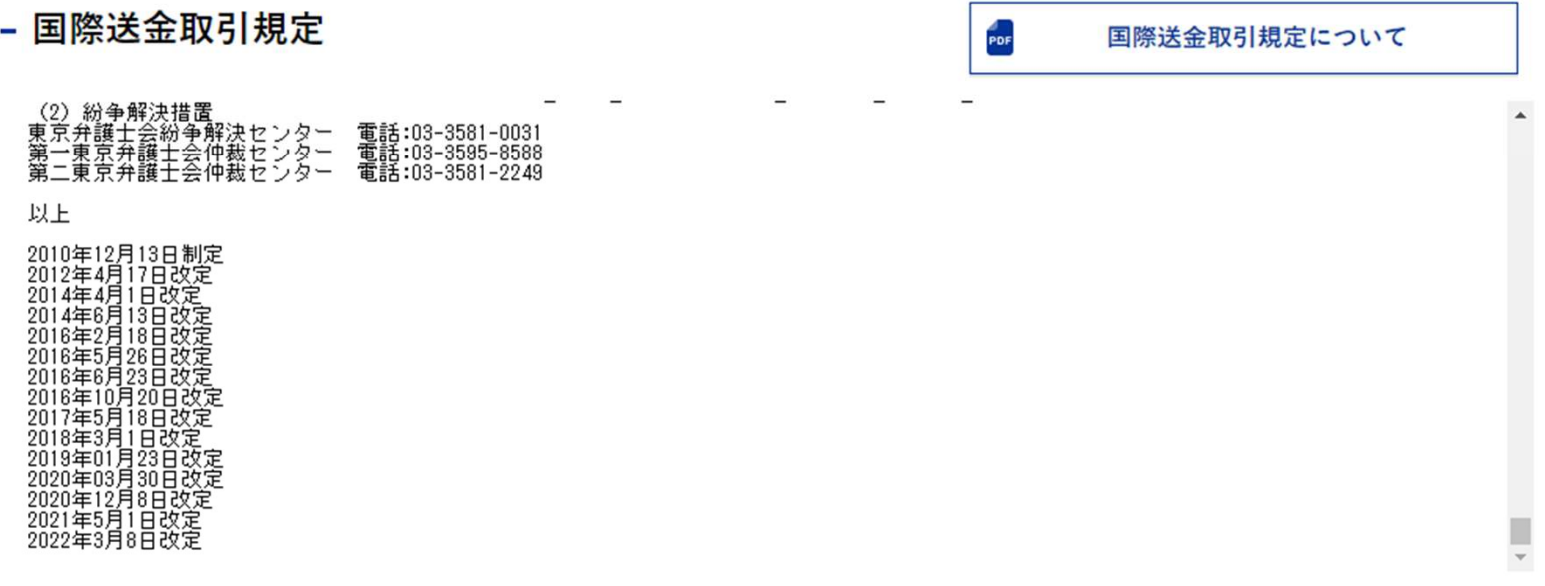

パスワードの設定

ログインパスワードと取引パスワードを設定してください。

・初回ログインの方<br>ログインパスワードと取引パスワードを設定してください。 ・再発行手続中の方 ログインパスワードと新たな取引パスワードを設定してください。

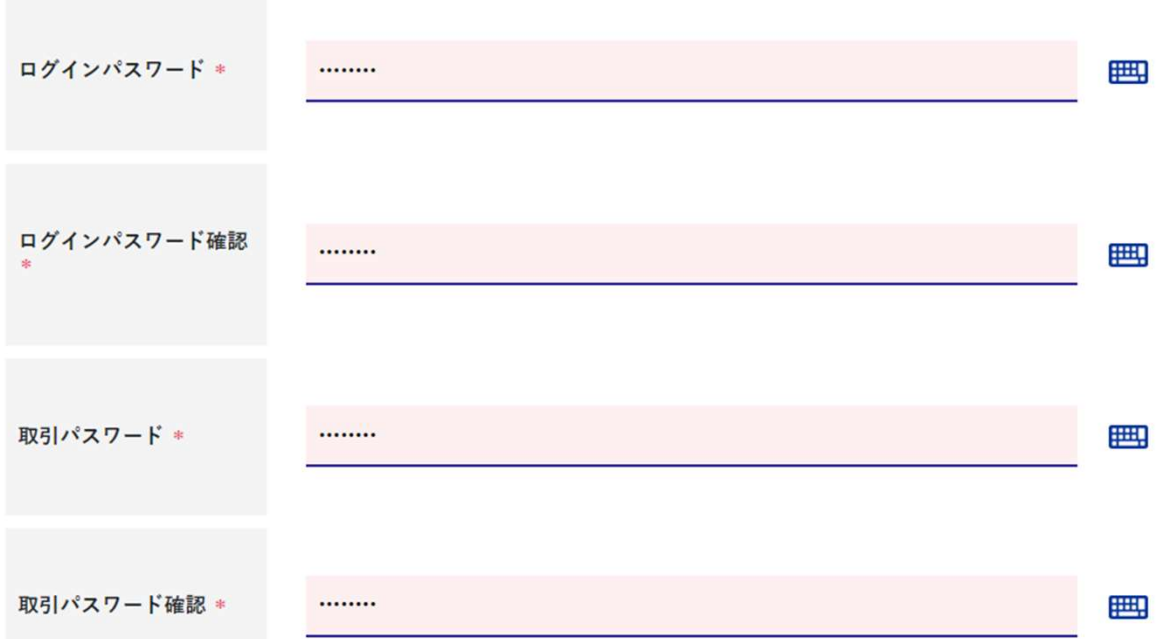

パスワードの設定画面へと変わりま す。 しゅうしゅうしゅう しゅうしゅう しゅうしゅう

新しいログインパスワードを設定し ます。この際、取引パスワードも必 要となります。

同じパスワードは使えませんので、 ご注意ください。

入力できましたら、次へをクリック

ログインパスワードおよび取引パスワードは、画面に表示されません。

お客さまの個人情報保護のため、弊社役職員はお客さまのパスワードを知りえないシステム管理を行っております。 再発行手続きにお手を煩わせることのなきよう、現在のパスワードを忘れないようにしてください。

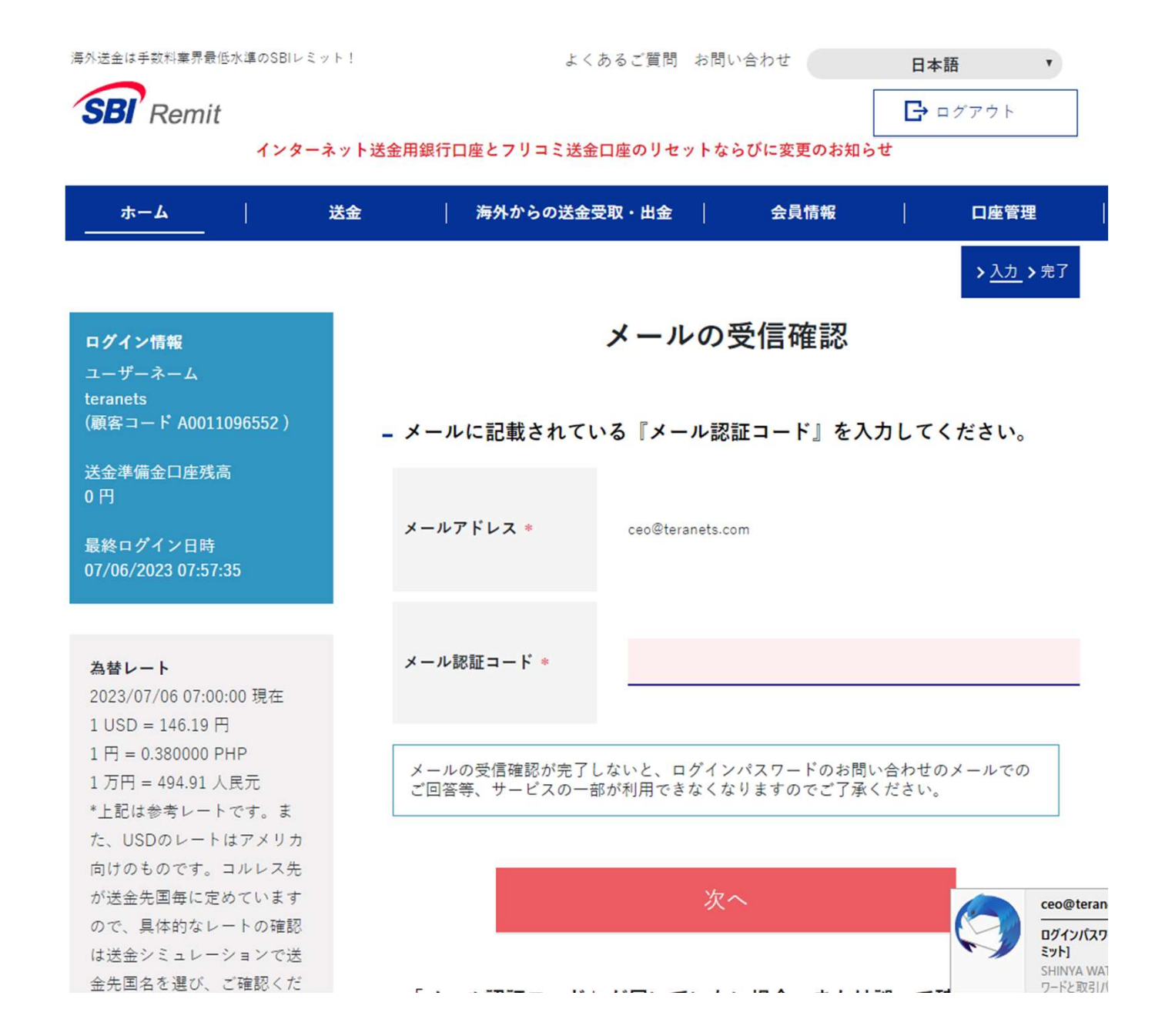

登録メールアドレスに、 メールの受信確認のお願い 【SBIレミット】という件名の メールが届きます。本文内に メール認証コードがあります ので、メール認証コードを入 れて、次へ

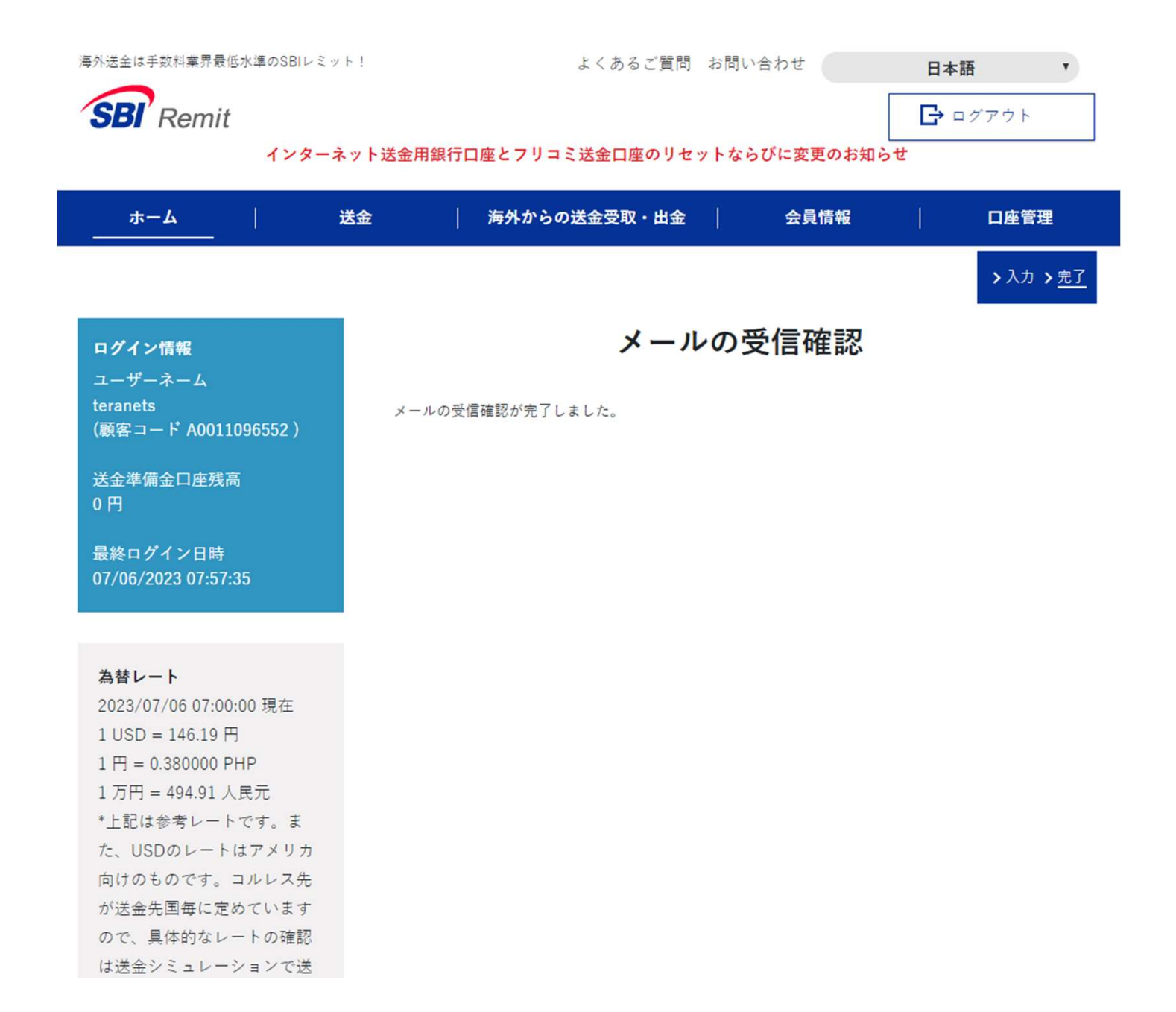

#### メールの受信確認と出れ ば、設定完了になります。

## マイナンバー確認資料の提出

• マイナンバー確認資料の提出は、ウェルカムパッケージ記載に ある通りにすれば大丈夫です。 郵送でも、アプリでも出来ます。

アプリの場合、MyNumber収集アプリをダウンロードしてイン ストールするのですが、アンドロイドの場合、OSが新しいとア プリのバージョンが古い為使用できません。その場合郵送とな ります。iOS 15.7.6で確認済<br>アンドロイド バージョン 12ではだめでした。 マイナンバー確認資料の提出は、ウェルカムパッケージある通りにすれば大丈夫です。<br>郵送でも、アプリでも出来ます。<br>アプリの場合、MyNumber収集アプリをダウンロードし<br>ストールするのですが、アンドロイドの場合、OSが新し<br>プリのバージョンが古い為使用できません。その場合郵<br>ります。iOS 15.7.6で確認済<br>アンドロイド バージョン 12ではだめでした。